## **Getting Started**

MagicConnect is a remote access service that allows you safe remote access to a target device from your remote device.

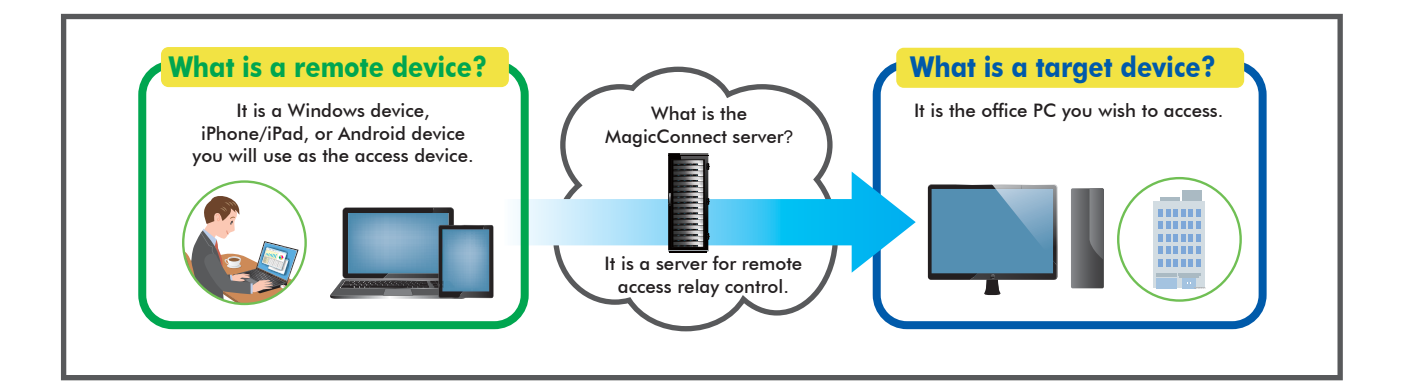

# **B<sup>G</sup>** Steps for using MagicConnect

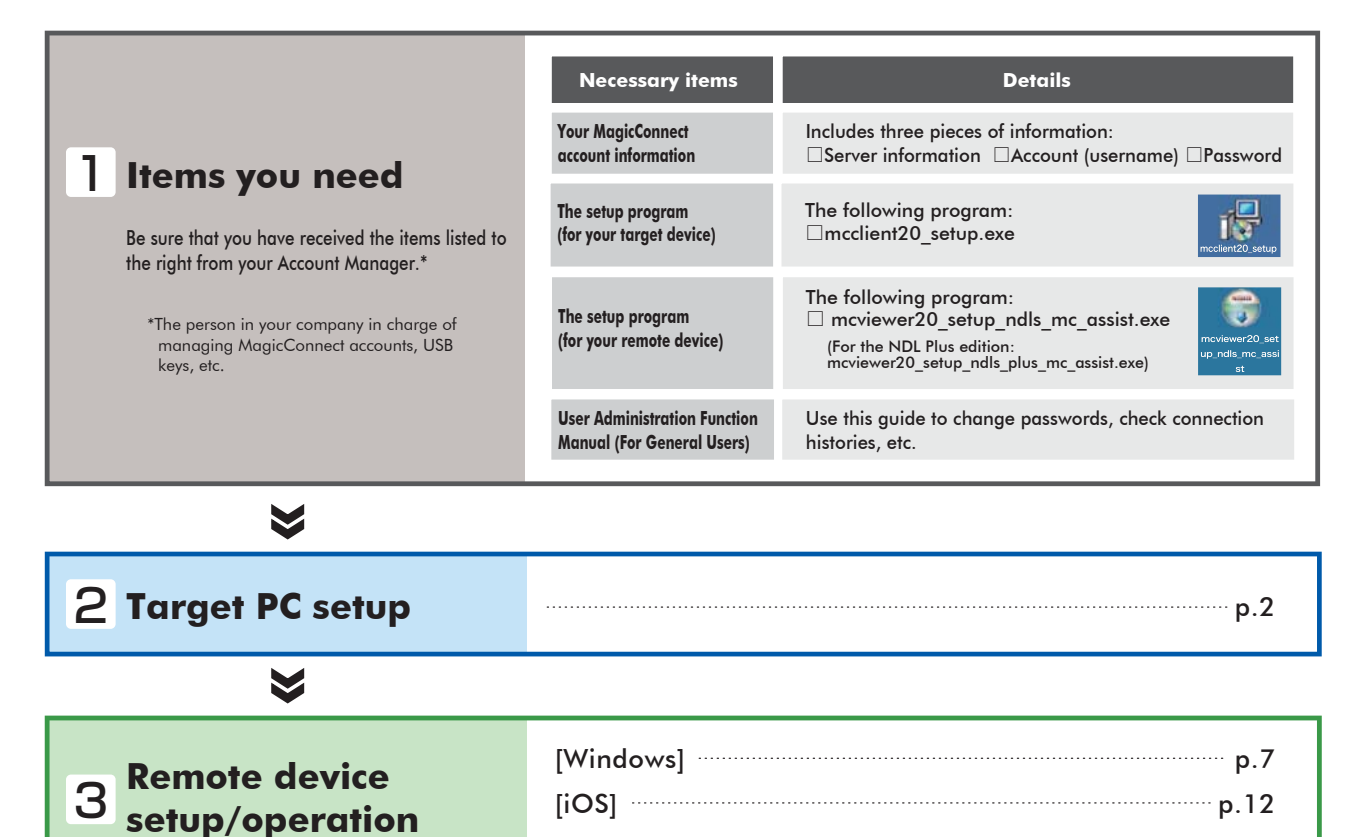

[Android] **p.16** 

#### **Need help?**

In the event that an error or similar trouble occurs during setup, please contact the Account Manager at your company.

# Target PC setup

Commentary in this Quick Setup Manual is based on the Windows 7 Ultimate Edition operating system.

Setup procedures require administrator privileges.

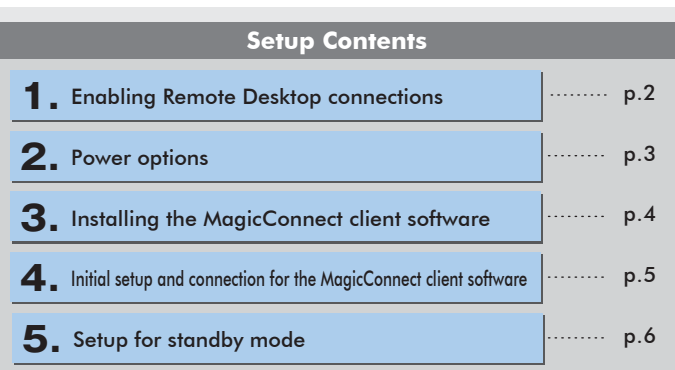

r and the state of the state of the state of the state of the state of the state of the state of the state of the state of the state of the state of the state of the state of the state of the state of the state of the stat

## **1.** Enabling Remote Desktop connections

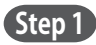

**Step 1** Open System Properties from the **Start Menu**, go to **Control Panel**, **System and Security, System: Allow remote access**.

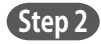

Select the **Remote** tab, check **Allow connections from computers running any version of Remote Desktop**, and click **OK**.

**Caution** Be sure to setup a Windows password for remote users that will log on to the Target PC.

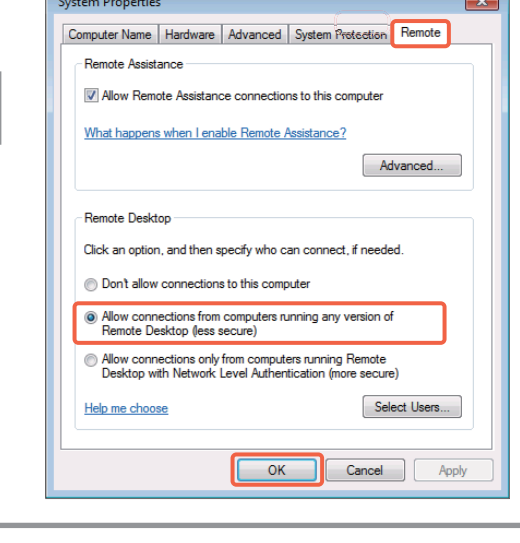

÷

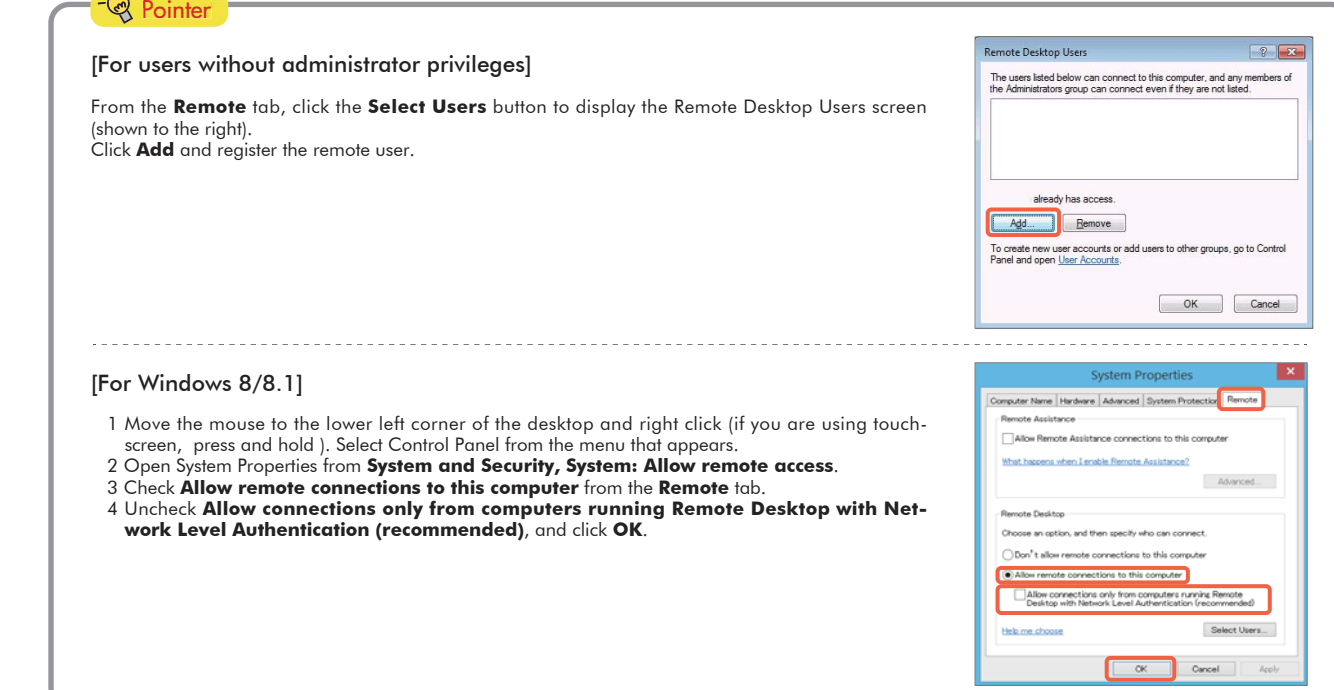

## 2. Power options

**Step 1** From the **Start Menu**, go to **Control Panel, System and Security, Power Options,** and open **Change when the computer sleeps**.

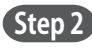

**Step 2** Select **Never** from the **Plugged in** column for **Put the computer to sleep**. Click **Save changes**. The Target PC must be a PC that is always connected to a power source.

> Caution When the Target PC is in sleep mode, users of MagicConnect will be unable to connect from outside the office.

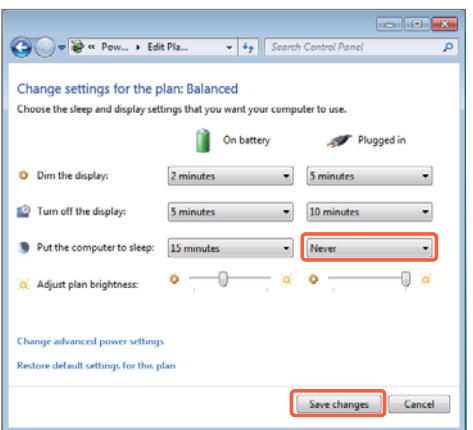

## *Q* Pointer

### [When the Target PC is a laptop computer]

To keep the laptop from going to sleep when the cover is closed, complete the steps up to above, then select **Do nothing** from the **Plugged in** column for **When I close the lid**. Click **Save changes**. **Step 2**

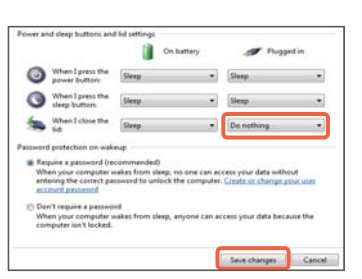

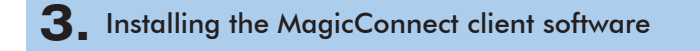

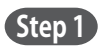

Copy the setup program **mcclient20\_setup.exe** (shown to the right) to the Target PC, then double click on it.

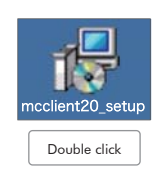

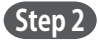

**Step 2** After the setup program starts, follow the instructions on the screen to proceed with setup.

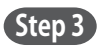

From the Completing the MagicConnect2.0 Setup Wizard dialogue box, click **Finish** and delete **mcclient20\_setup.exe**.

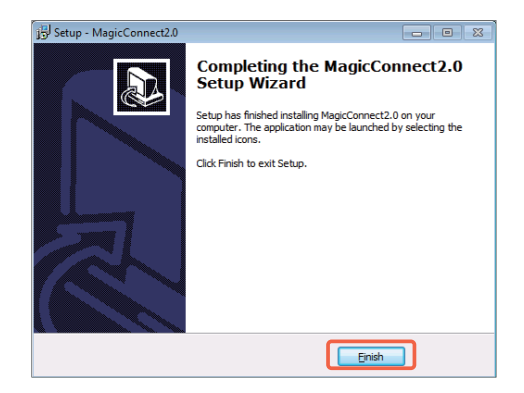

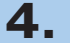

**Step 2**

settings.

## **4.** Initial setup and connection for the MagicConnect client software

**Step 1** The following gray MagicConnect flame icon should be displayed in the Task Tray located at the bottom right of the Target PC's desktop screen. Right click the icon and select **Settings…** from the menu.

> Enter the MagicConnect server information into the **Host** and **Port**  boxes in the Server column of the Settings screen. Select **Connect to the server automatically and log in**. Click **Apply** to save the

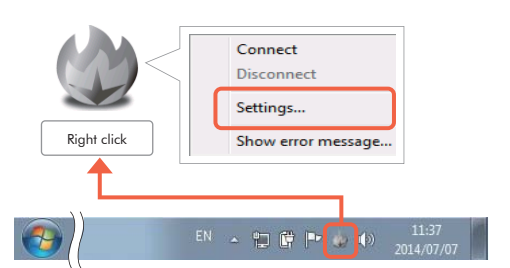

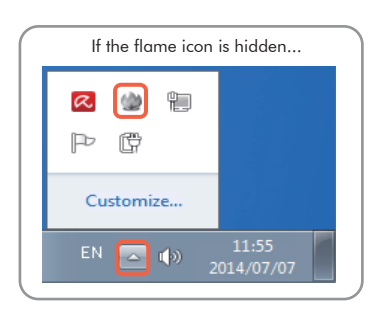

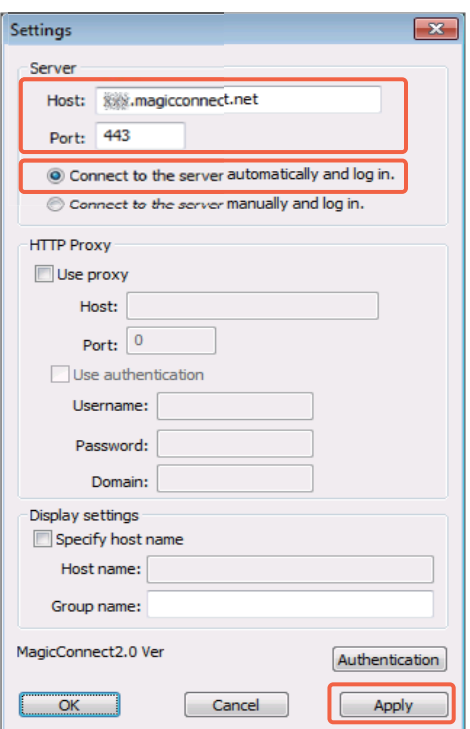

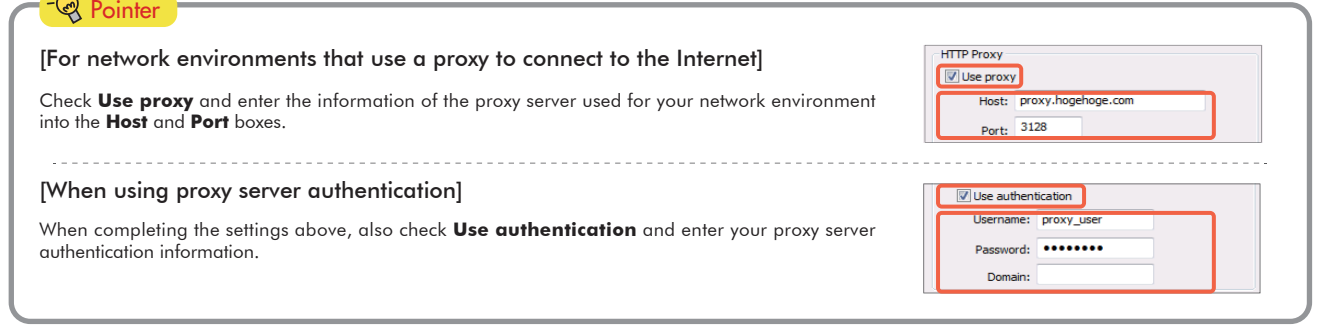

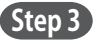

**Step 3** Click the **Authentication** button on the Settings screen.

On the screen to the right, enter the MagicConnect account (username) and password, and click **OK**.

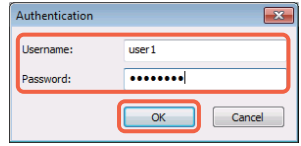

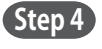

**Step 5**

**Step 4** Click the OK button on the Settings screen.

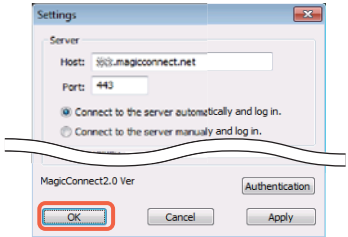

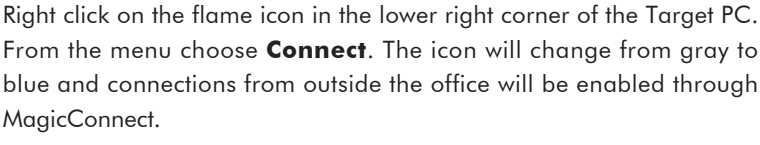

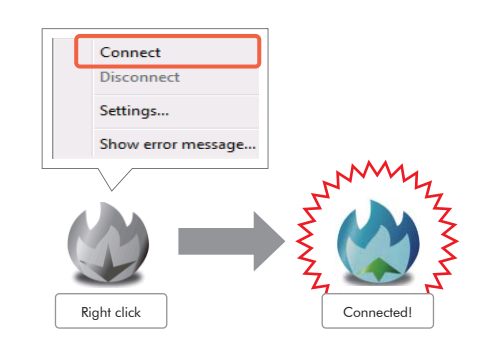

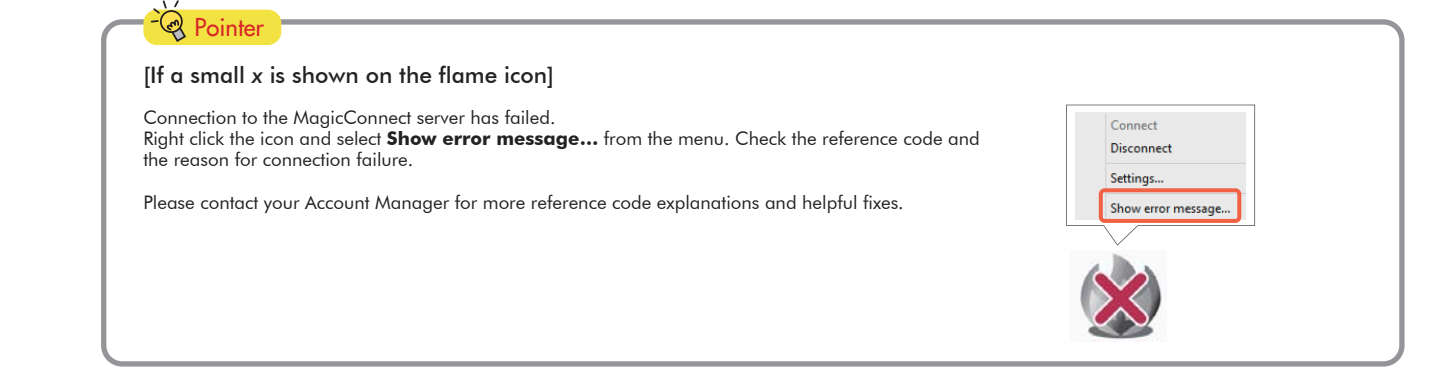

## **5.** Setup for standby mode

MagicConnect.

Place the Target PC in standby mode by switching the user, locking the screen, logging off, etc. **Step 1**

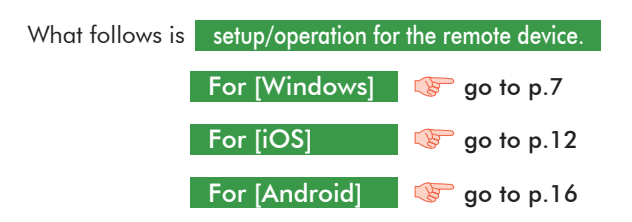

# **Remote device setup/operation [Windows]**

Commentary is based on the Windows 7 Ultimate Edition operating system.

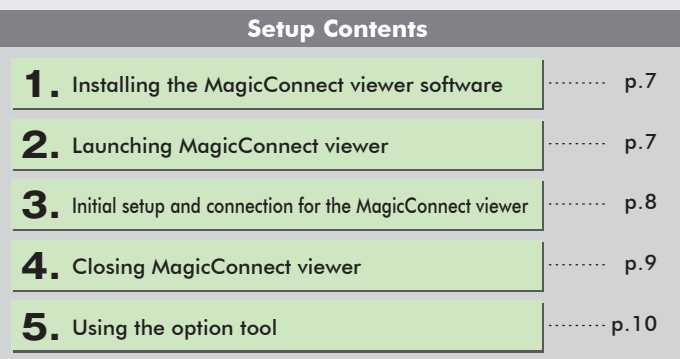

### **1.** Installing the MagicConnect viewer software

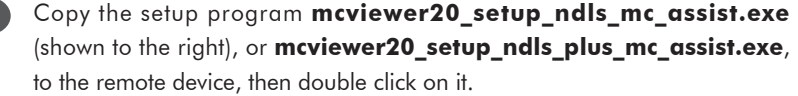

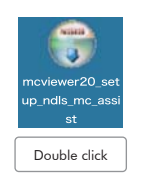

**Step 2**

**Step 1**

After the setup program launches, follow the instructions on the screen to proceed with setup.

**Step 3** From the Completing the MagicConnect2.0 Setup Wizard dialogue box, click **Finish** and delete **mcviewer20\_setup\_ndls\_mc\_assist.exe**, or **mcviewer20\_setup\_ndls\_plus\_mc\_assist.exe**.

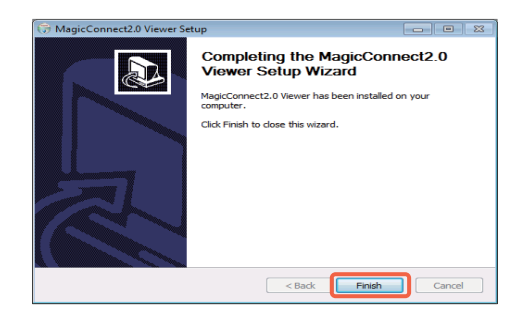

## **2.** Launching MagicConnect viewer

**Step 1** From the desktop, or from the **Start Menu**, **Programs**, click on the flame icon (shown to the right) and launch **MagicConnect2.0 Viewer**.\*

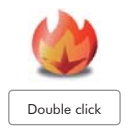

\*For the NDL Plus edition, launch **MagicConnect2.0 Viewer Plus**.

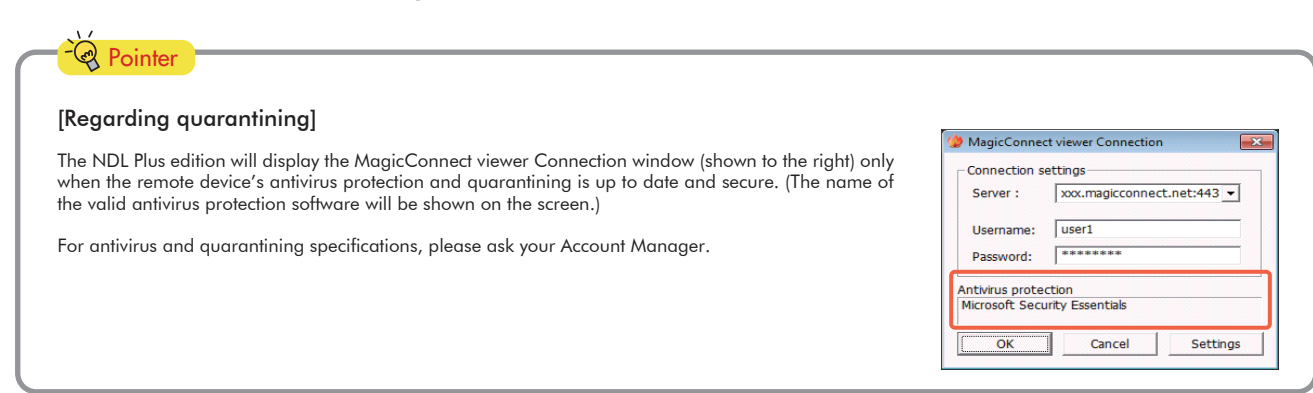

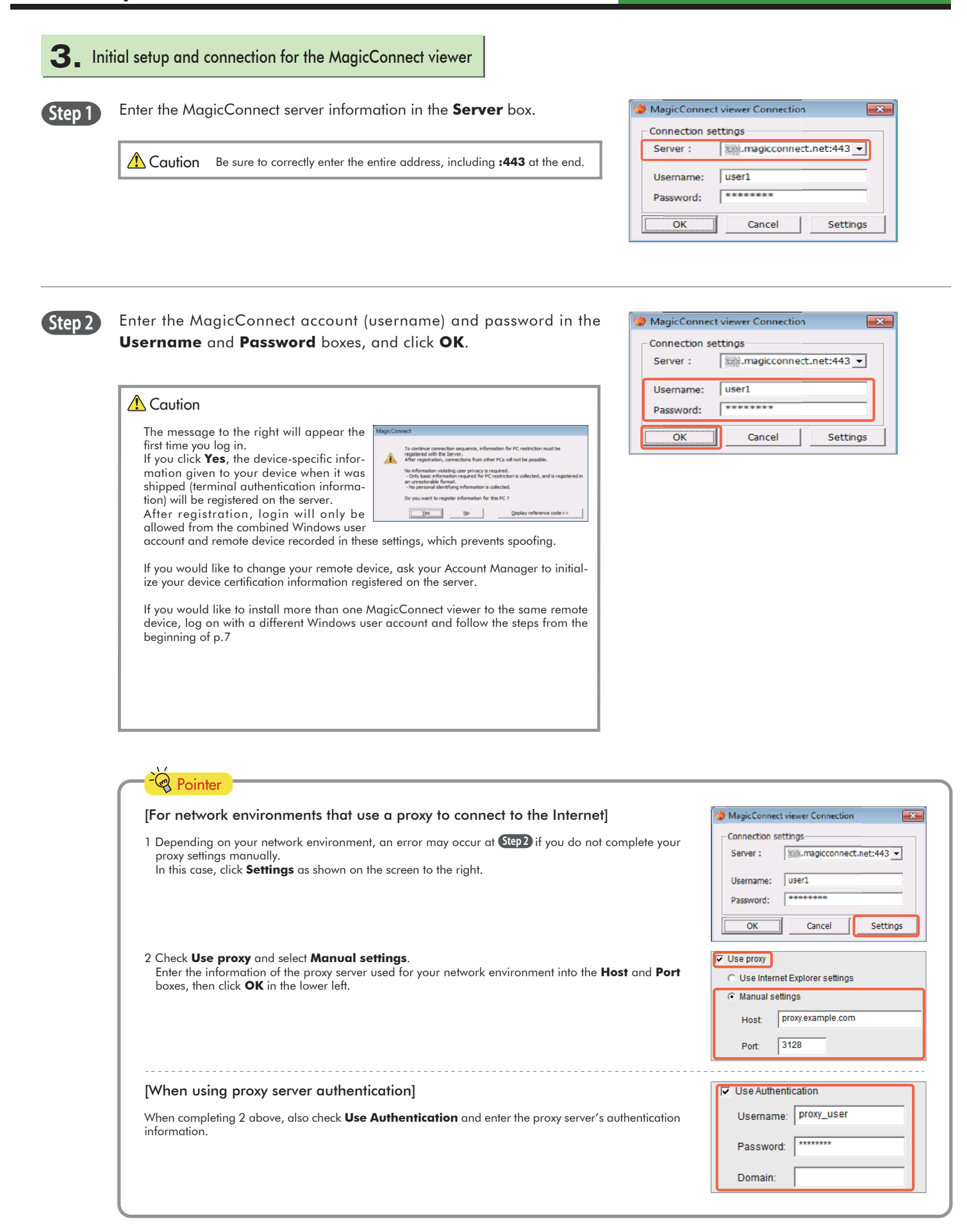

Settings

 $\theta$   $\times$ 

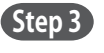

**Step 3** Select the Target PC you would like to connect to from the **HOST** list (shown to the right). From the **Connection method** drop-down menu select **RemoteDesktop** and click **Connect**.

**Step 4** On the screen shown to the right, enter the Target PC's Windows username and password, and click the **right arrow**.

The Target PC's desktop screen will be displayed and ready for use.

## **4.** Closing MagicConnect viewer

**Step 1** Move your mouse cursor to the very top of the desktop screen and click the "**x**" on the trapezoidal menu bar.

**Step 2** Click the close mark "**x**" in the upper right of the MagicConnect viewer screen.

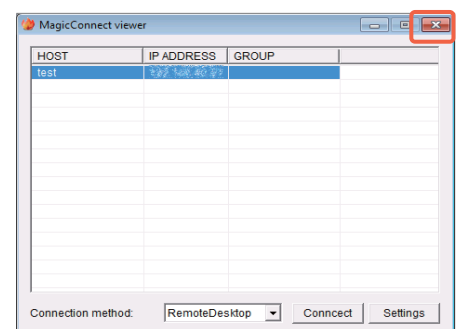

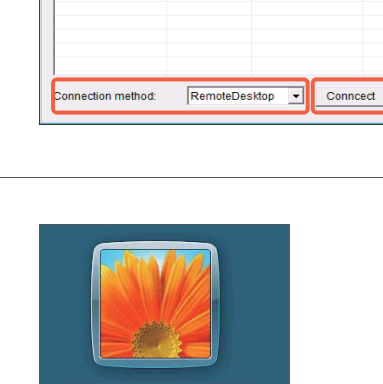

MagicConnect vie

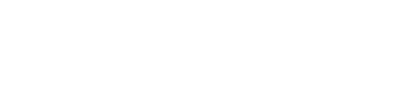

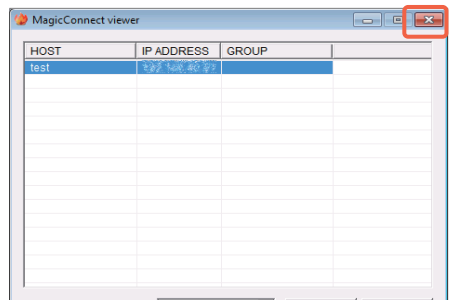

test

**5.** Using the option tool

#### ◆ Using the automatic connection tool "MC Assist"

Using the automatic connection tool "MC Assist" to automatically execute the steps to show the logon screen of the Target PC.

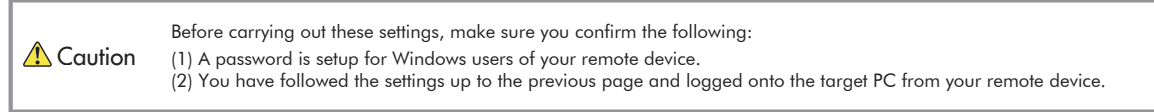

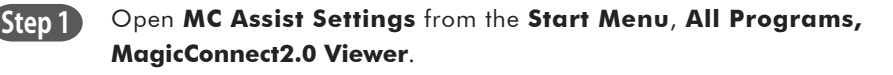

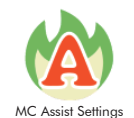

**Step 2** Enter the MagicConnect password in the **Password** box shown to the right.

> **Caution** If the **Server** and **Username** boxes are empty, be sure to enter that information.

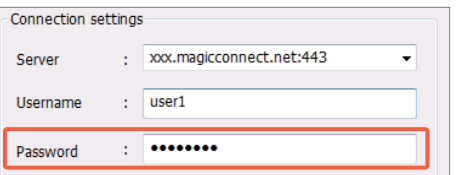

**Step 3** Uncheck **Disable automatic startup** on the screen shown to the right.

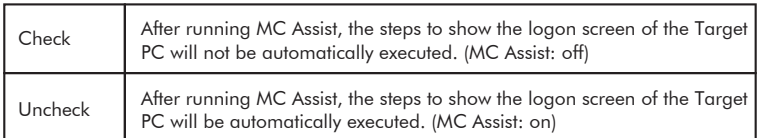

Use security check-enhanced MagicConnect viewer Disable automatic startup

**Pointer** For the NDL Plus edition Please specify the MagicConnect viewer for MC Assist to use. Use security check-enhanced MagicConnect viewer Disable automatic startup Check Launch **mc\_viewer\_plus.exe.** (antivirus protection and quarantining: on) Uncheck Launch **mc\_viewer.exe.** (antivirus protection and quarantining: off)<br>
\*Permission required from the Account Manager.

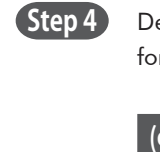

Depending on your type of service (a or b below), set up the host name for the applicable Target PC.

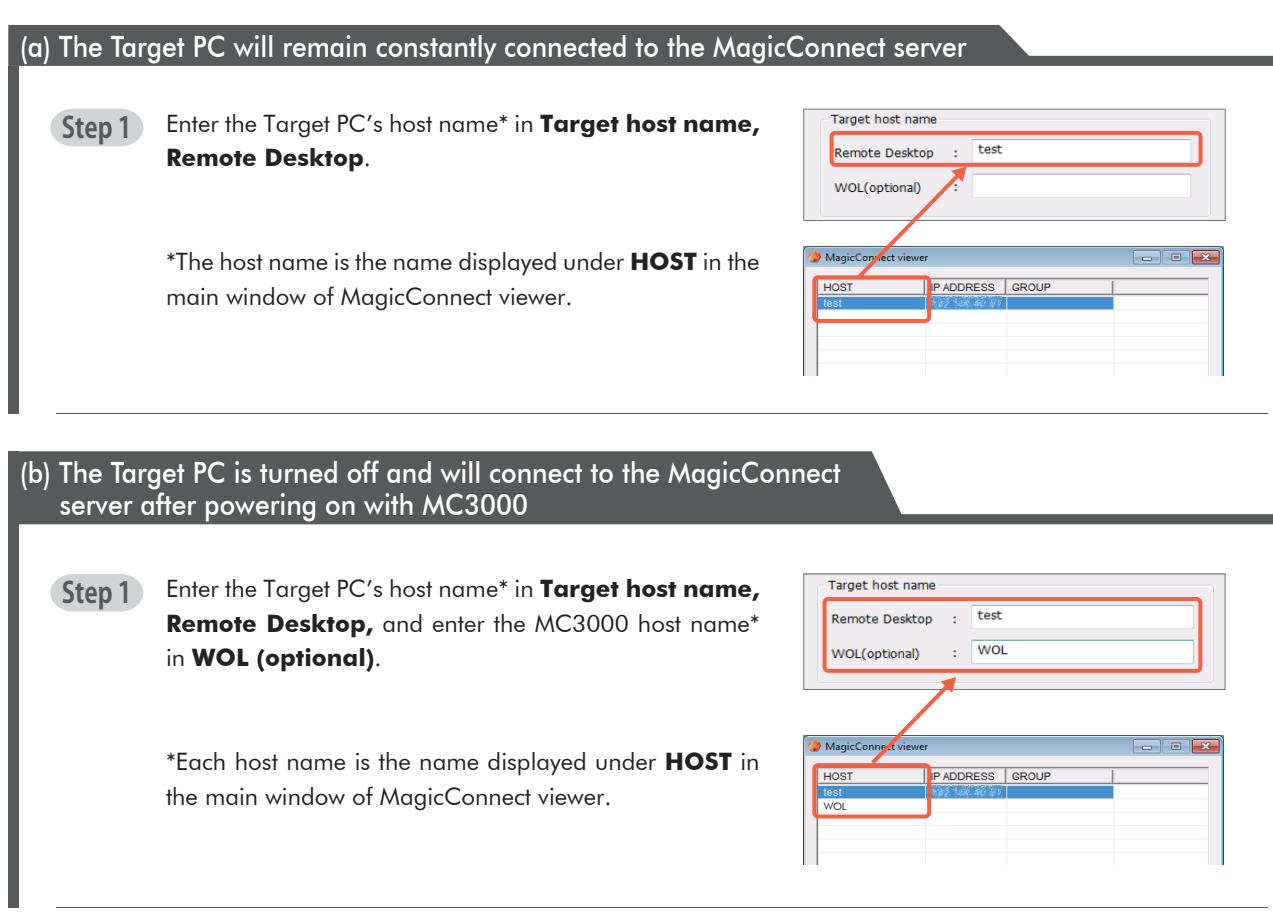

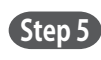

### Click **Save**.

Click **Connect** to check whether you are able to connect.

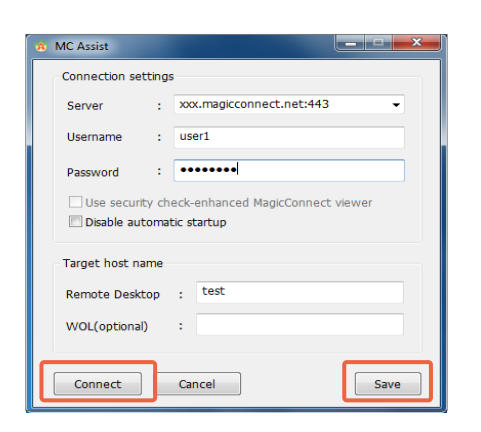

**Step 6**

To finish, follow the same steps as 4. Closing MagicConnect viewer on p.9

MC Assist is now activated. Double click on the MC Assist desktop icon to launch the program and automatically execute the steps to show the logon screen of the Target PC.

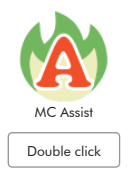

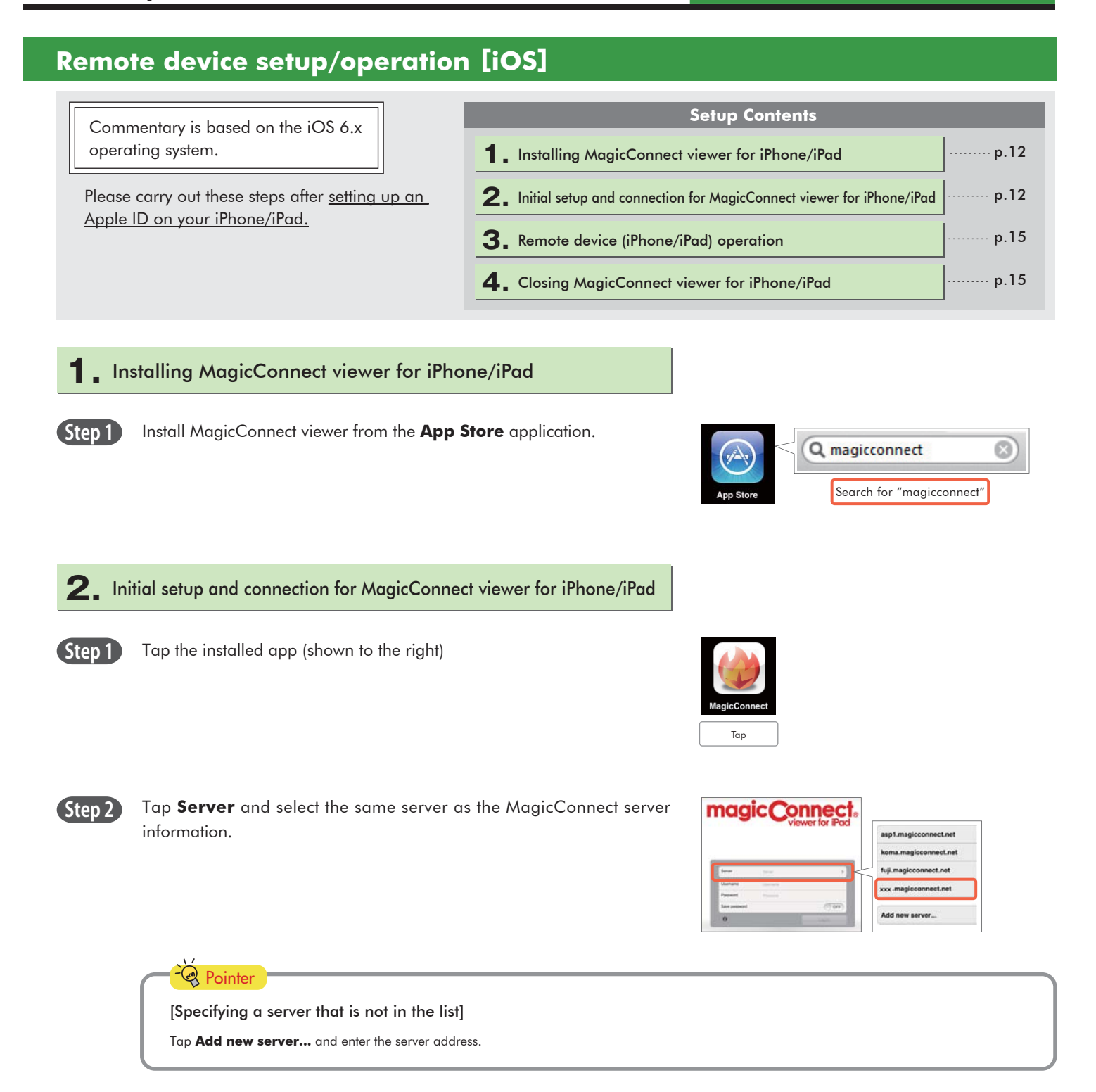

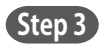

Enter the MagicConnect account (username) and password in the **Username** and **Password** boxes, and tap **Log in**.

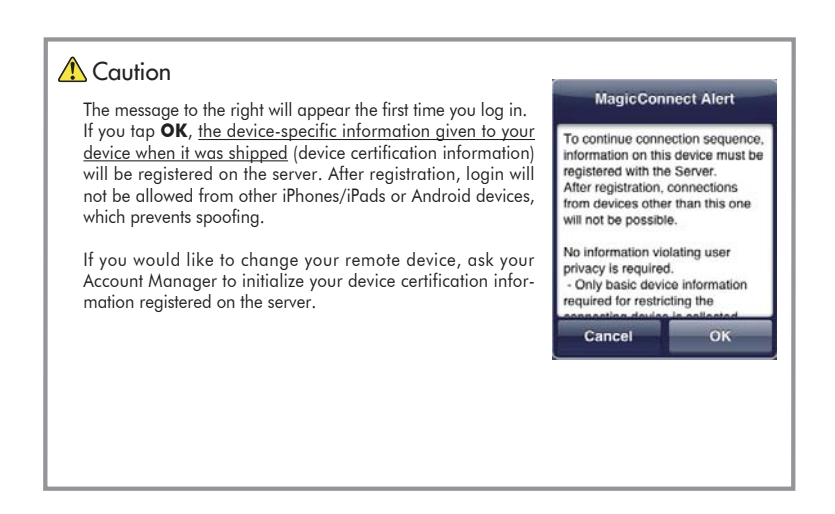

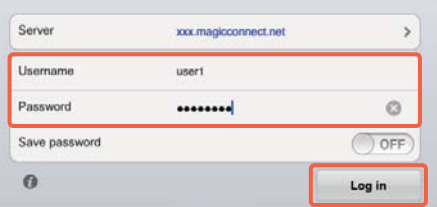

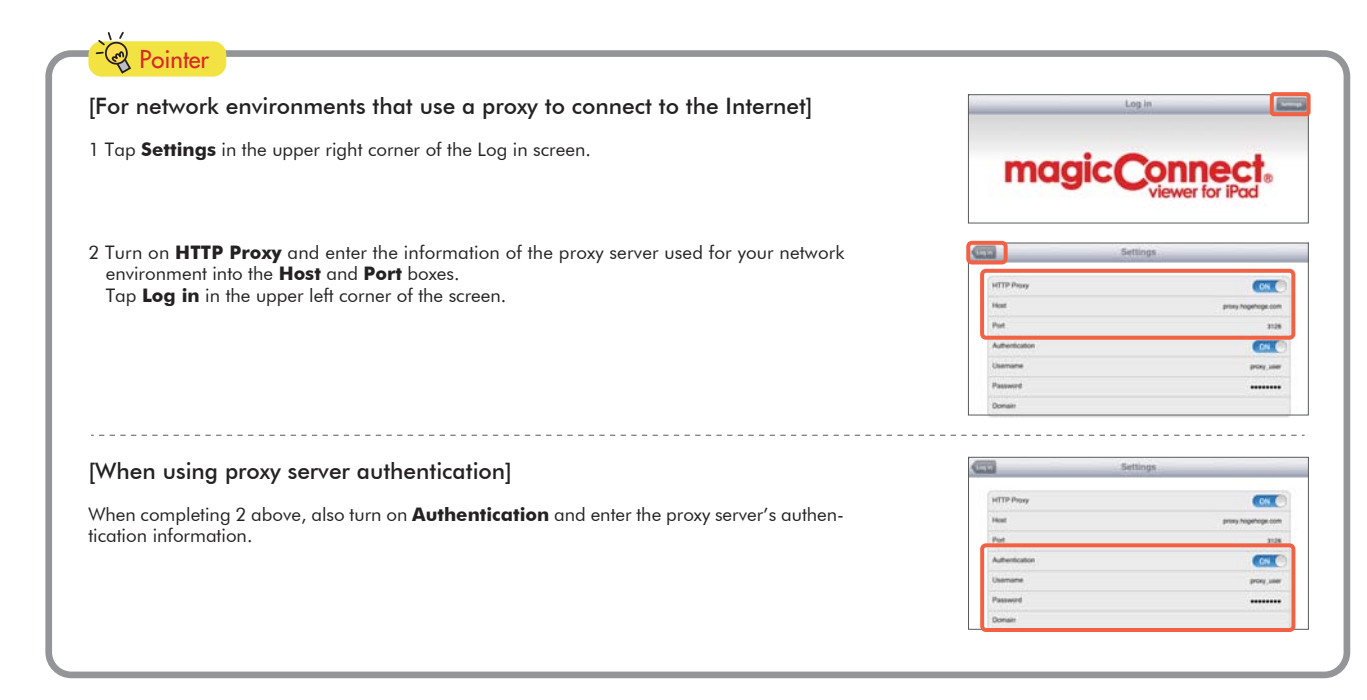

**Step 4** On the Destination list screen, check that **Remote Desktop** is selected under **Connection method**.

> Under **Destination**, tap the Target PC to which you would like to connect.

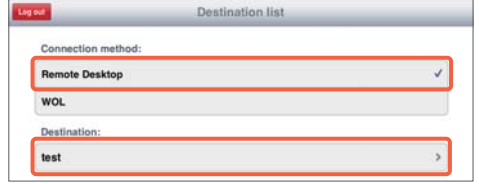

**Suplay for IPas** Display destination screen

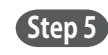

right arrow.

**Step 5** On the screen for entering your Windows log on information, enter the Target PC's Windows username and password, enter the domain if necessary, and tap **Display destination screen**. Only one username and domain name pair can be saved.

> If you tap **Display destination screen** without entering the username, etc., enter them on the Windows screen shown to the right, and tap the

**Step 6** The Target PC's desktop screen and virtual mouse will be displayed and ready for use.

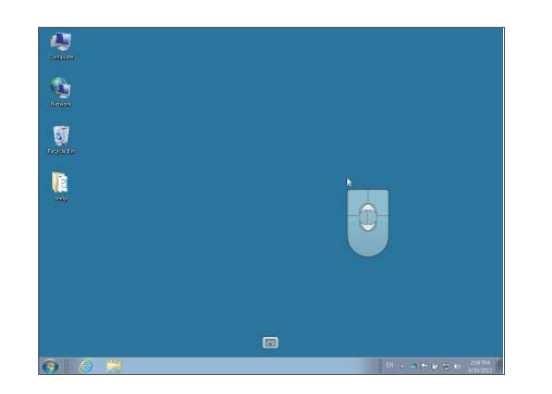

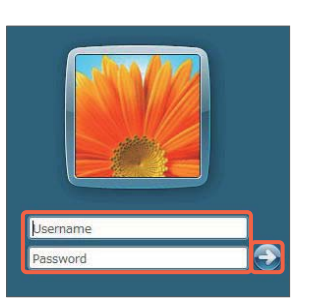

## **3.** Remote device (iPhone/iPad) operation

Please refer to the following for how to use the Windows desktop screen.

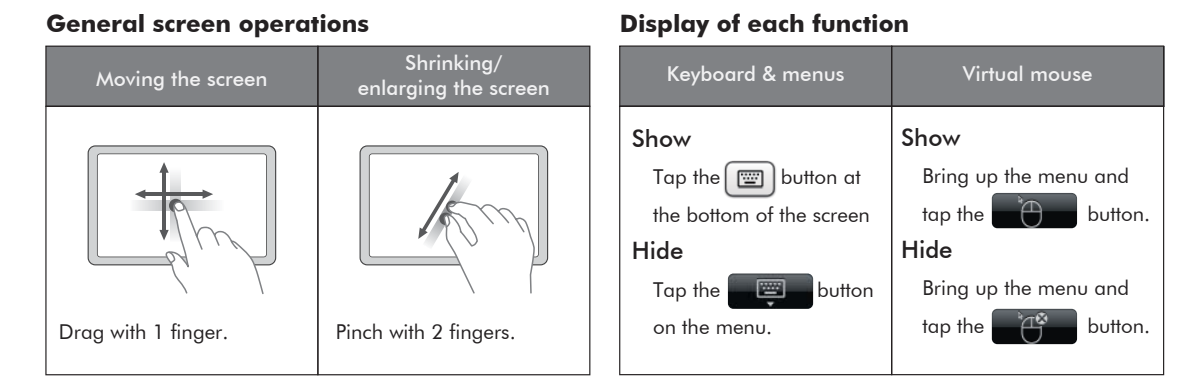

### **Mouse operation**

Operate the virtual mouse that appears on the screen.

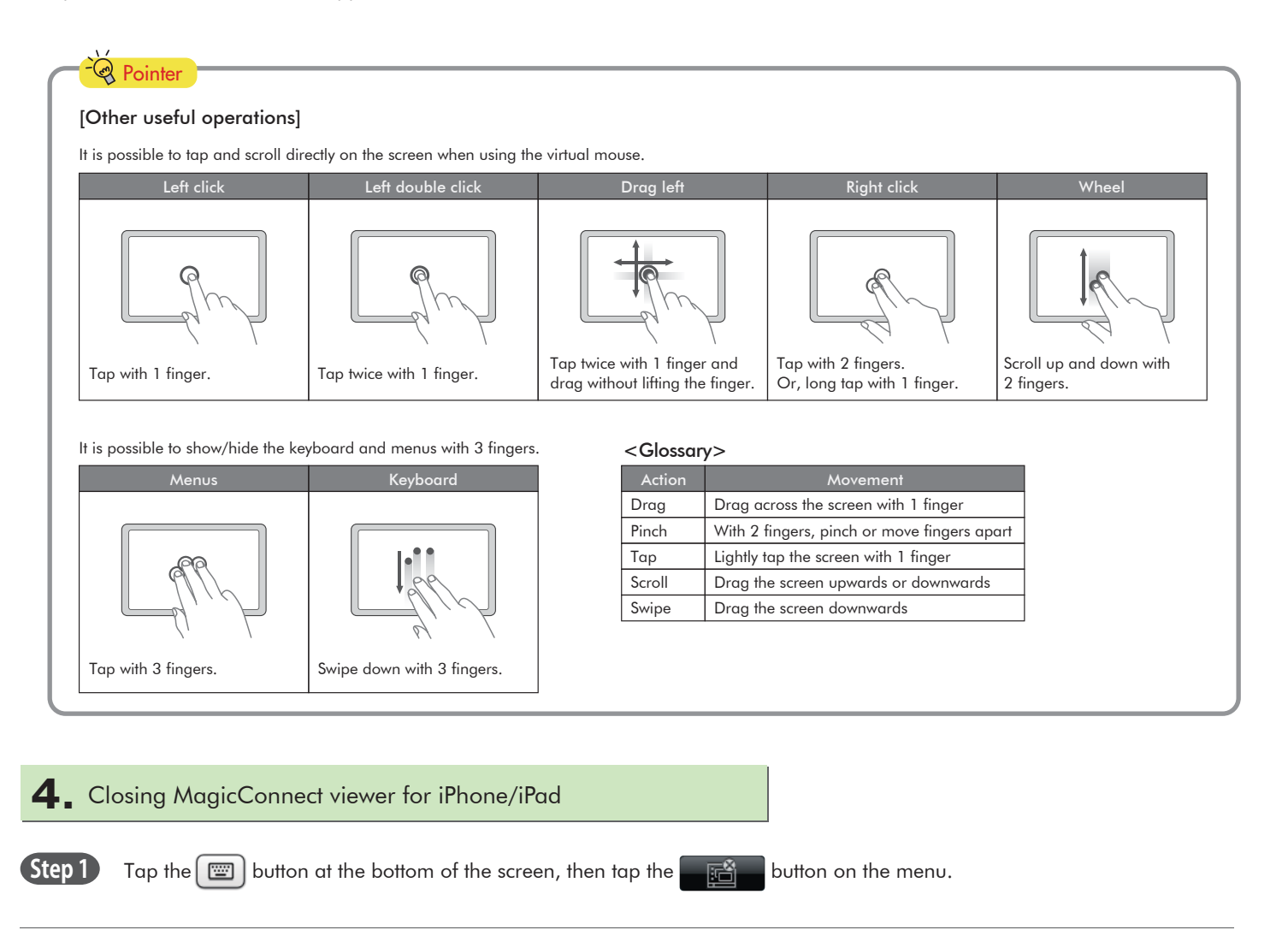

### 15

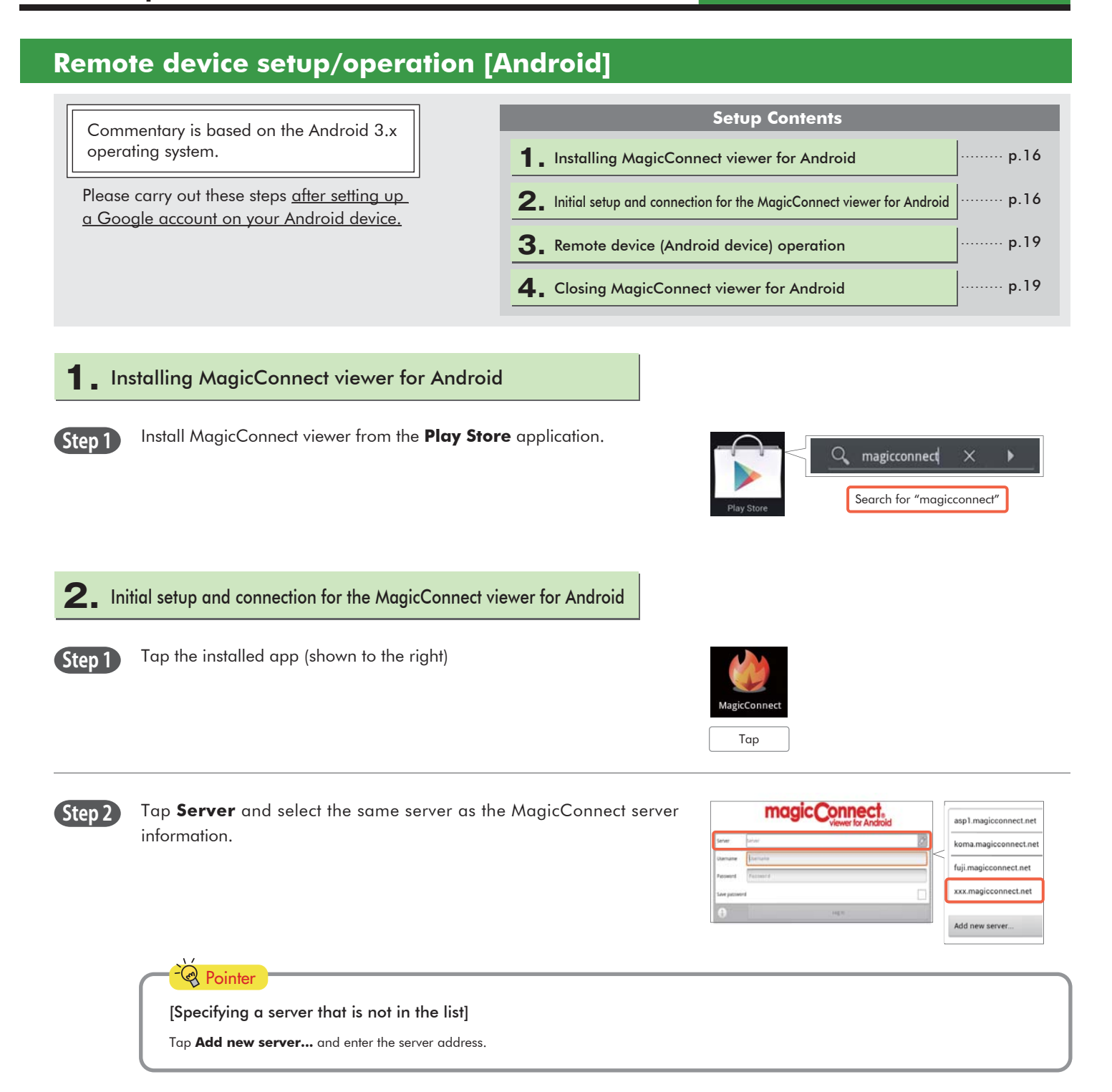

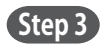

Enter the MagicConnect account (username) and password in the **Username** and **Password** boxes, and tap **Log in**.

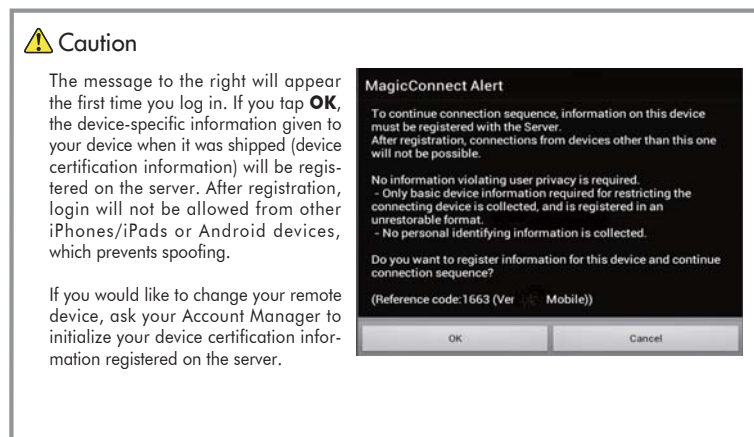

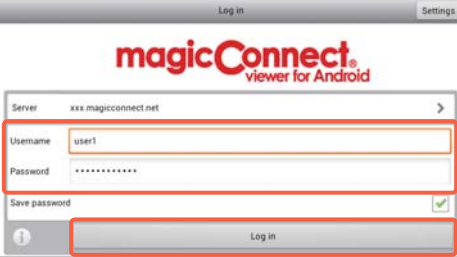

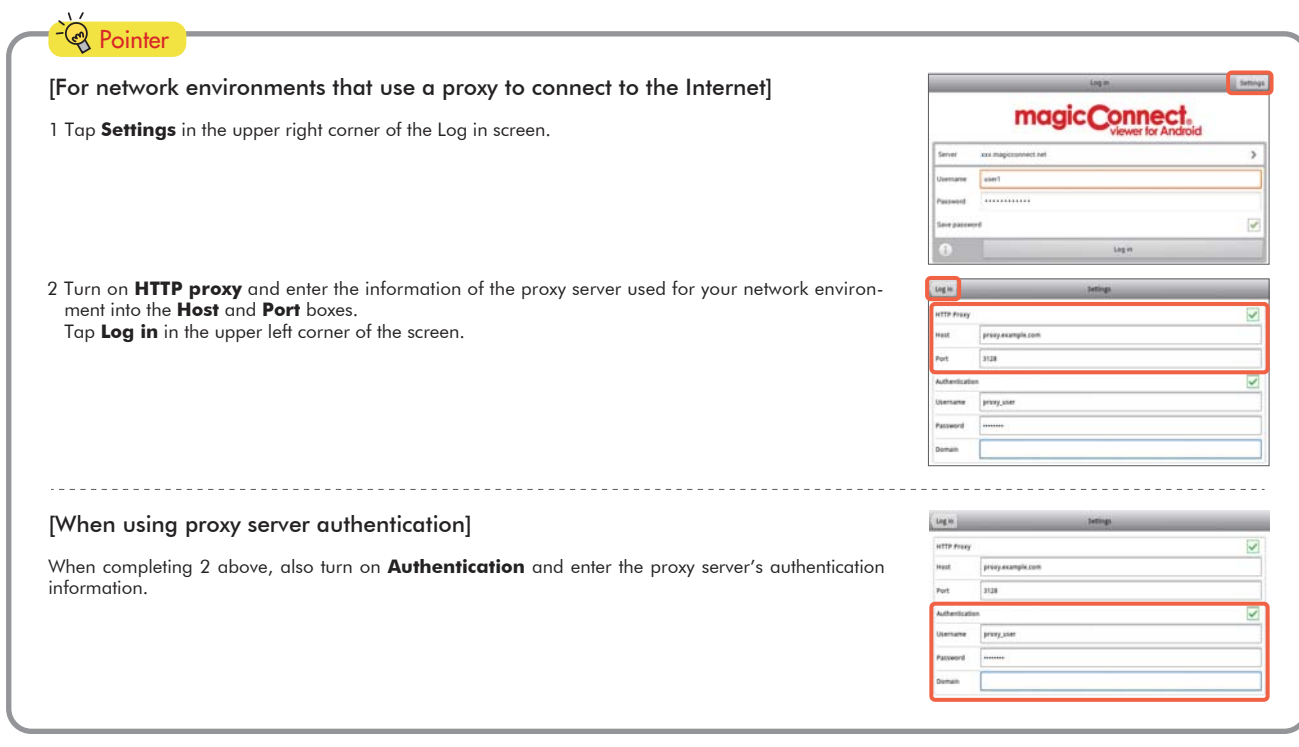

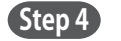

**Step 4** On the Destination list screen, check that **Remote Desktop** is selected under **Connection method**. Under **Destination**, tap the Target PC to which you would like to connect.

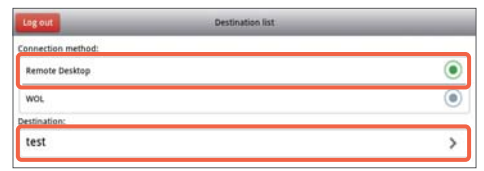

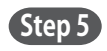

**Step 5** On the screen for entering your Windows log on information, enter the Target PC's Windows username and password, enter the domain if necessary, and tap **Display destination screen**. Only one username and domain name can be saved.

> If you tap **Display destination screen** without entering the username, etc., enter them on the Windows screen shown to the right, and tap the right arrow.

**Step 6** The Target PC's desktop screen and virtual mouse will be displayed and ready for use.

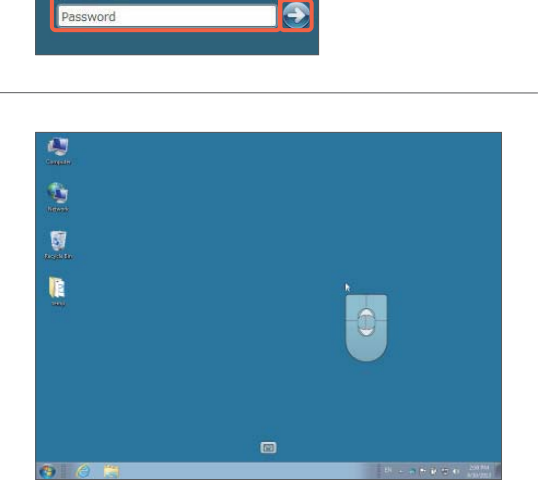

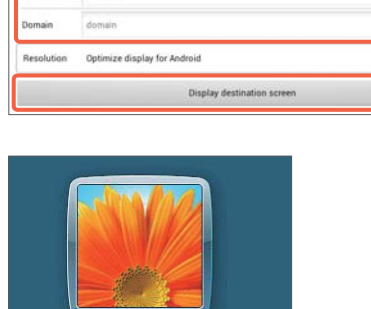

## **3.** Remote device (Android device) operation

Please refer to the following for how to use the Windows desktop screen.

#### **General screen operations**

#### **Display of each function**

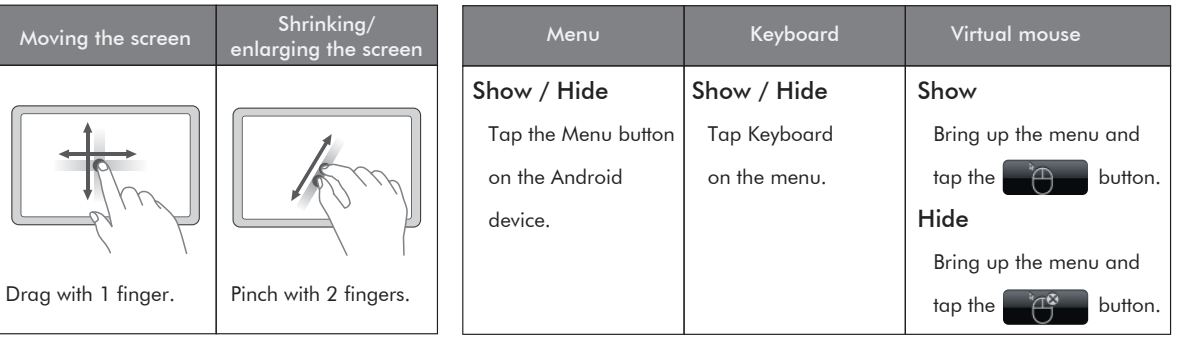

#### **Mouse operation**

Operate the virtual mouse that appears on the screen.

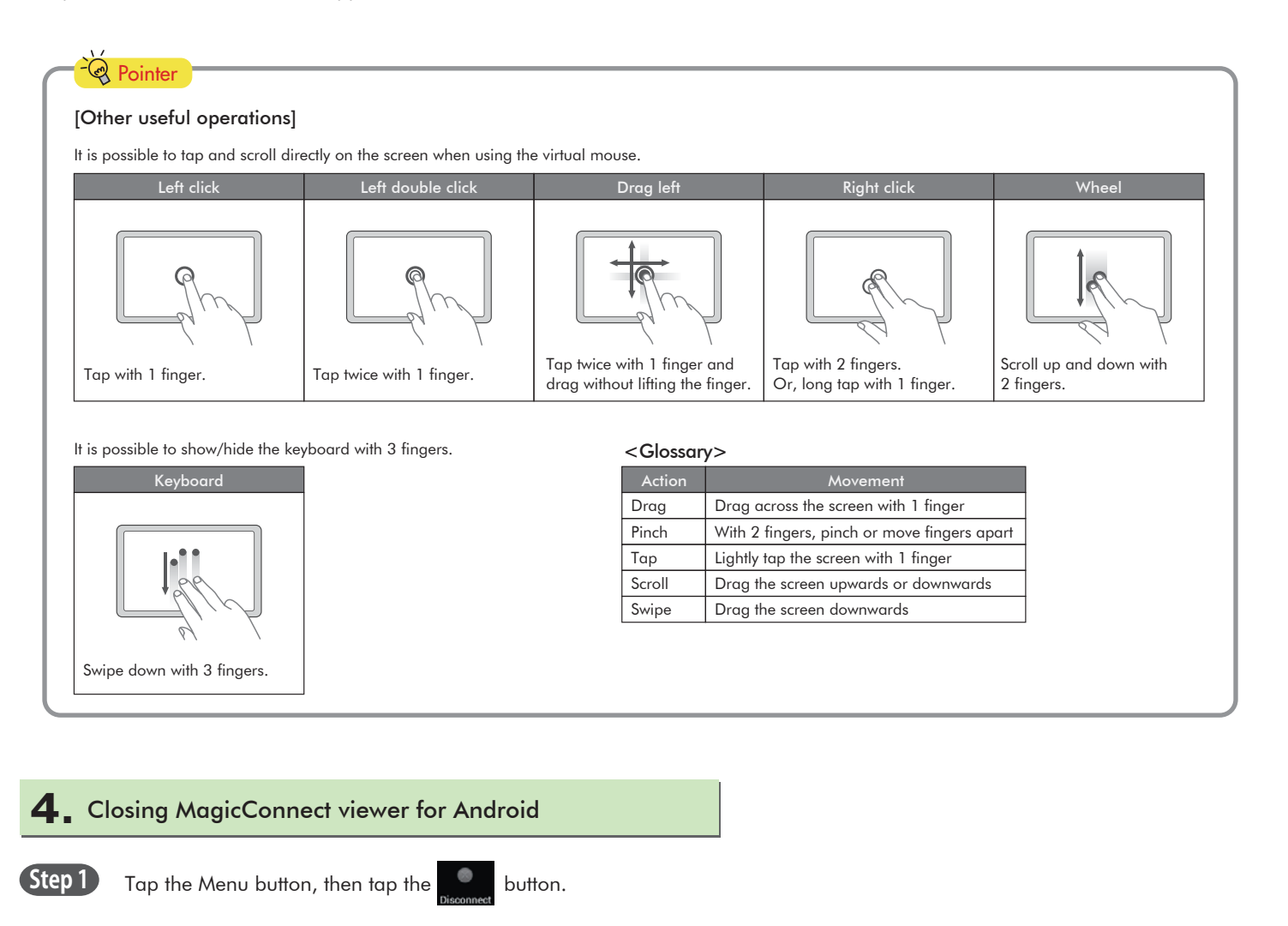